Esta opção do sistema apresenta o resultado da consulta dos débitos de um imóvel, ou de um cliente.

Dependendo da origem da chamada, esta tela será apresentada na forma de "popup", ou como uma tela "normal".

O sistema irá apresentar os "Dados do Imóvel", ou os "Dados do Cliente", dependendo da opção selecionada na tela anterior (Imóvel, ou Cliente), conforme exemplos abaixo.

# **Débito do Imóvel:**

### **Contas:**

Ao clicar no "hyperlink" do campo "Mês/Ano" de referência da conta, o sistema irá apresentar a tela "[Consultar Conta](https://www.gsan.com.br/doku.php?id=ajuda:consultar_conta)" com o detalhamento da conta, e a opção para emissão da 2ª via da conta.

Ao clicar no "hyperlink" do campo "Valor dos Débitos", o sistema irá apresentar a tela "[Consultar](https://www.gsan.com.br/doku.php?id=ajuda:consultar_debito_cobrado) [Débito Cobrado](https://www.gsan.com.br/doku.php?id=ajuda:consultar_debito_cobrado)" com o detalhamento dos "Débitos Cobrados" na conta.

Ao clicar no "hyperlink" do campo "Valor dos Créditos", o sistema irá apresentar a tela "[Consultar](https://www.gsan.com.br/doku.php?id=ajuda:consultar_credito_realizado) [Crédito Realizado"](https://www.gsan.com.br/doku.php?id=ajuda:consultar_credito_realizado) com o detalhamento dos "Créditos Realizados" na conta.

Ao clicar no "hyperlink" do campo "Acresc. Impont.", o sistema irá apresentar uma tela com o detalhamento dos acréscimos (Multa, Juros e Atualização Monetária).

### **Débitos a Cobrar:**

Ao clicar no "hyperlink" do campo "Tipo de Débito", o sistema irá apresentar a tela "[Consultar](https://www.gsan.com.br/doku.php?id=ajuda:consultar_debitos_a_cobrar) [Débitos a Cobrar](https://www.gsan.com.br/doku.php?id=ajuda:consultar_debitos_a_cobrar)" com o detalhamento do "Débito a Cobrar" selecionado.

## **Créditos a Realizar:**

Ao clicar no "hyperlink" do campo "Tipo do Crédito", o sistema irá apresentar a tela ["Consultar](https://www.gsan.com.br/doku.php?id=ajuda:consultar_creditos_a_realizar) [Créditos a Realizar"](https://www.gsan.com.br/doku.php?id=ajuda:consultar_creditos_a_realizar) com o detalhamento do "Crédito a Realizar" selecionado.

### **Guias de Pagamento:**

Ao clicar no "hyperlink" do campo "Tipo de Débito", o sistema irá apresentar a tela "[Consultar Guias](https://www.gsan.com.br/doku.php?id=ajuda:consultar_guias_de_pagamento) [de Pagamento](https://www.gsan.com.br/doku.php?id=ajuda:consultar_guias_de_pagamento)" com o detalhamento da "Guia de Pagamento" selecionada.

Last update: 31/08/2017 02:11 ajuda:consultar debitos - resultado da consulta https://www.gsan.com.br/doku.php?id=ajuda:consultar debitos - resultado da consulta&rev=1426786329

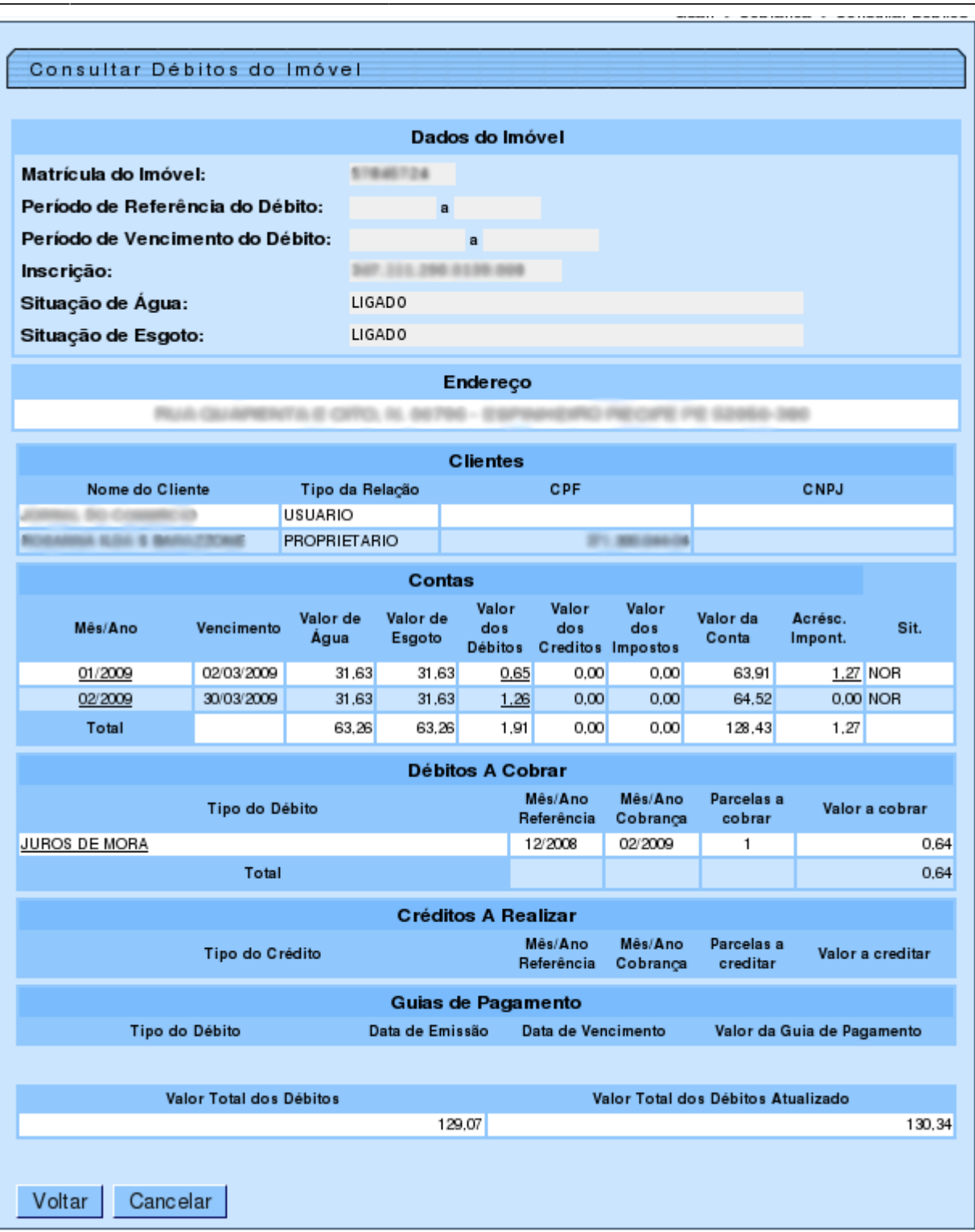

## **Débito do Cliente:**

## **Hyperlinks:**

Os "hyperlinks" existentes no resultado da consulta dos débitos de um cliente são os mesmos do resultado da consulta por imóvel, cuja explicação já consta na tela anterior.

#### **Botões:**

No resultado da consulta por cliente o sistema apresentará os botões onde você poderá imprimir o extrato de débitos para pagamento, apenas das contas, ou de todos os débitos:

Imprimir Extrato de Débito Conta(s) ou **mprimir Extrato de Débito Total** 

Você poderá, também, imprimir um relatório dos débitos do cliente clicando no botão .

No caso do relatório de débitos, o sistema apresenta as seguintes opções de relatório para sua escolha:

- [Relatório de Débitos com Endereço:](https://www.gsan.com.br/doku.php?id=ajuda:relatorio_de_debitos_com_endereco) relação dos débitos com o endereço do responsável;
- [Relatório de Débitos:](https://www.gsan.com.br/doku.php?id=ajuda:relatorio_de_debitos) Relação dos débitos sem o endereço do responsável;
- [Relatório de Débitos Resumido:](https://www.gsan.com.br/doku.php?id=ajuda:relatorio_de_debitos_resumido) Resumo com o endereço do responsável e os totais dos débitos;
- [Relatório de Débitos Acréscimos Detalhado:](https://www.gsan.com.br/doku.php?id=ajuda:relatorio_de_debitos_acrescimos_detalhado) Contém os acréscimos detalhados dos débitos.

Last update: 31/08/2017 02:11 ajuda:consultar debitos - resultado da consulta https://www.gsan.com.br/doku.php?id=ajuda:consultar debitos - resultado da consulta&rev=1426786329

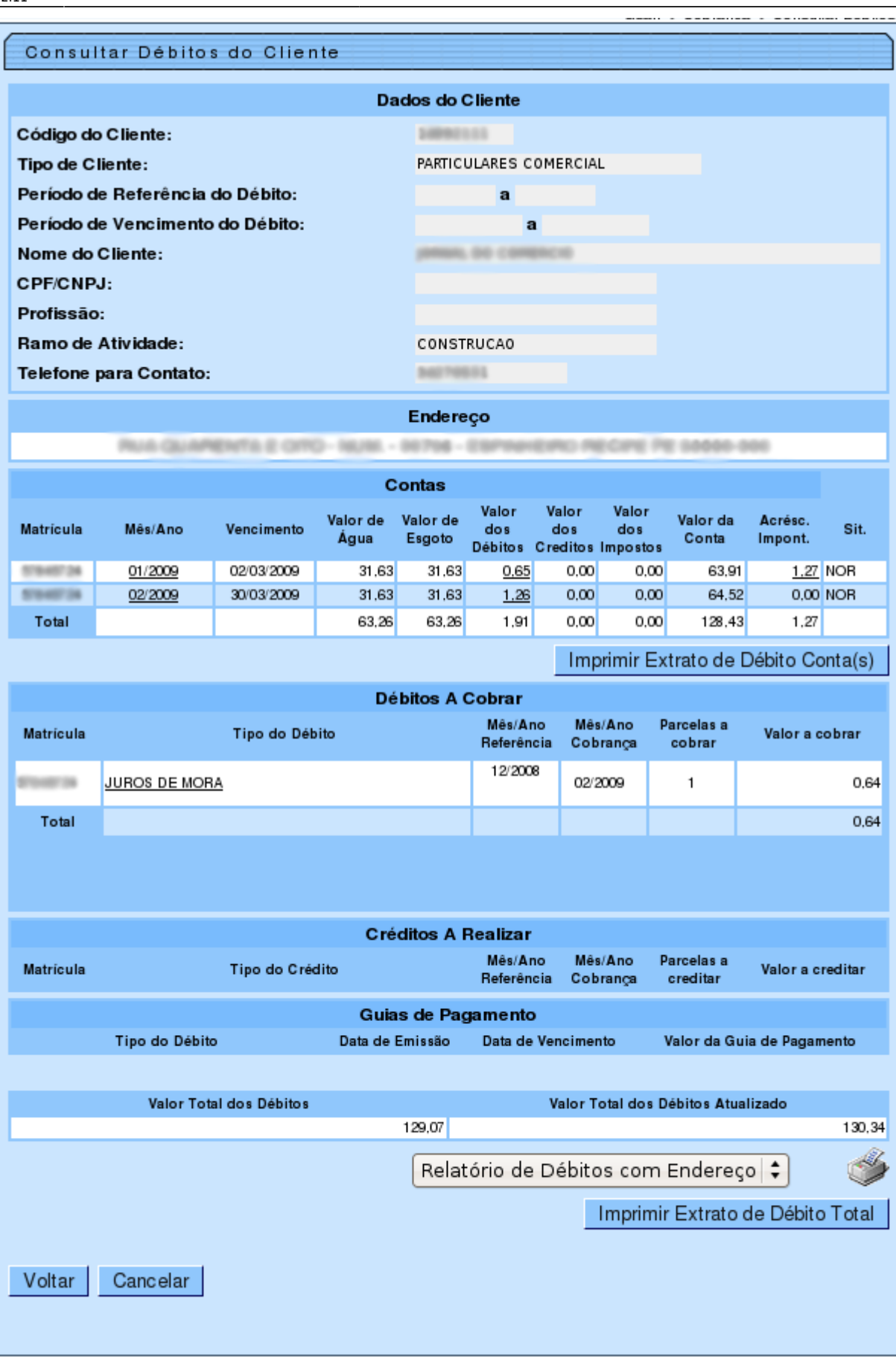

## **Valor Total dos Débitos**

- $\bullet$  = Valor Total das Contas
- + Valor Total dos Débitos a Cobrar
- Valor Total dos Créditos a Realizar
- + Valor Total das Guias de Pagamento

## **Valor Total dos Débitos Atualizado**

- $\bullet$  = Valor Total dos Débitos
- + Valor Total dos Acréscimos por Impontualidade

Clique [aqui](https://www.gsan.com.br/doku.php?id=ajuda) para retornar ao Menu Principal do GSAN

From: <https://www.gsan.com.br/> - **Base de Conhecimento de Gestão Comercial de Saneamento**

Permanent link: **[https://www.gsan.com.br/doku.php?id=ajuda:consultar\\_debitos\\_-\\_resultado\\_da\\_consulta&rev=1426786329](https://www.gsan.com.br/doku.php?id=ajuda:consultar_debitos_-_resultado_da_consulta&rev=1426786329)**

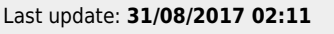

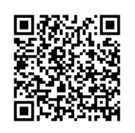